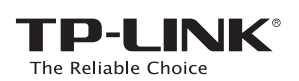

# **Quick** Installation Guide

450Mbps Wireless N Router

*TL-WR940N / TL-WR941ND*

### 2. Configure the Router

## 1. Connect the Hardware

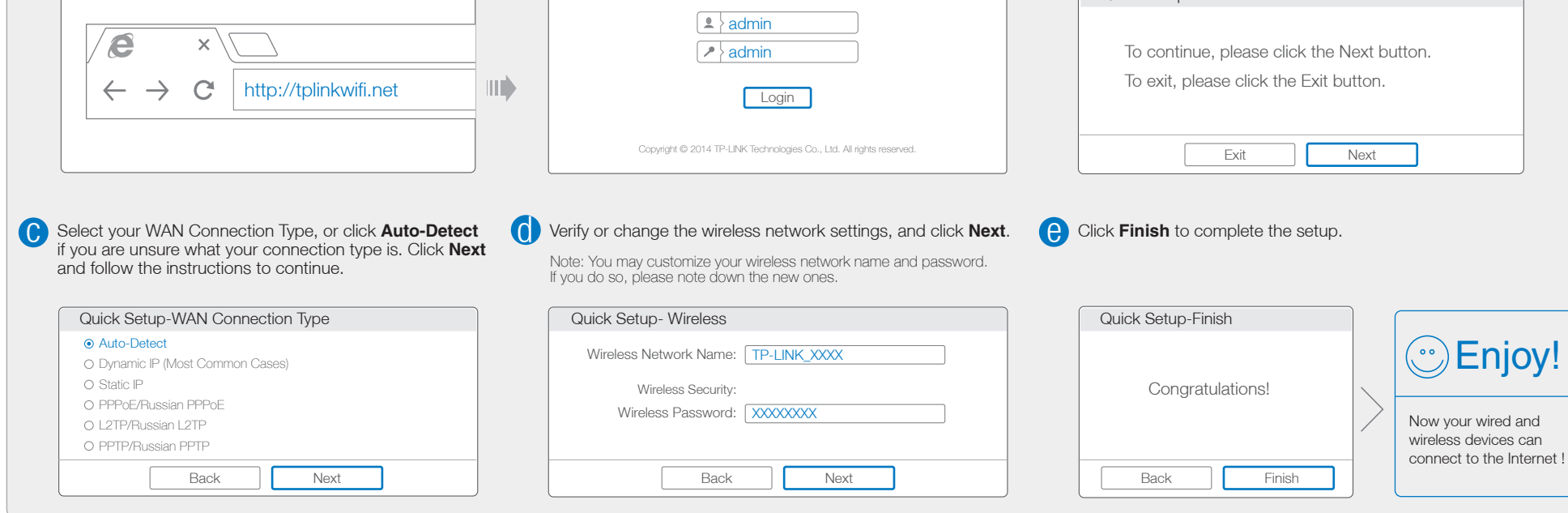

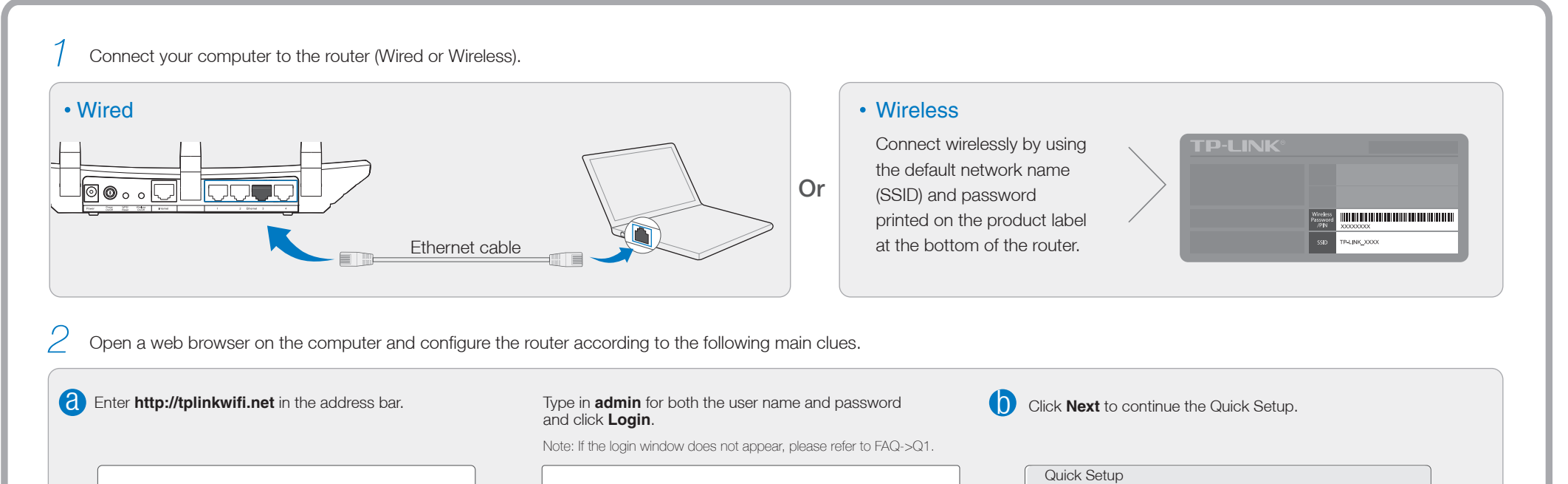

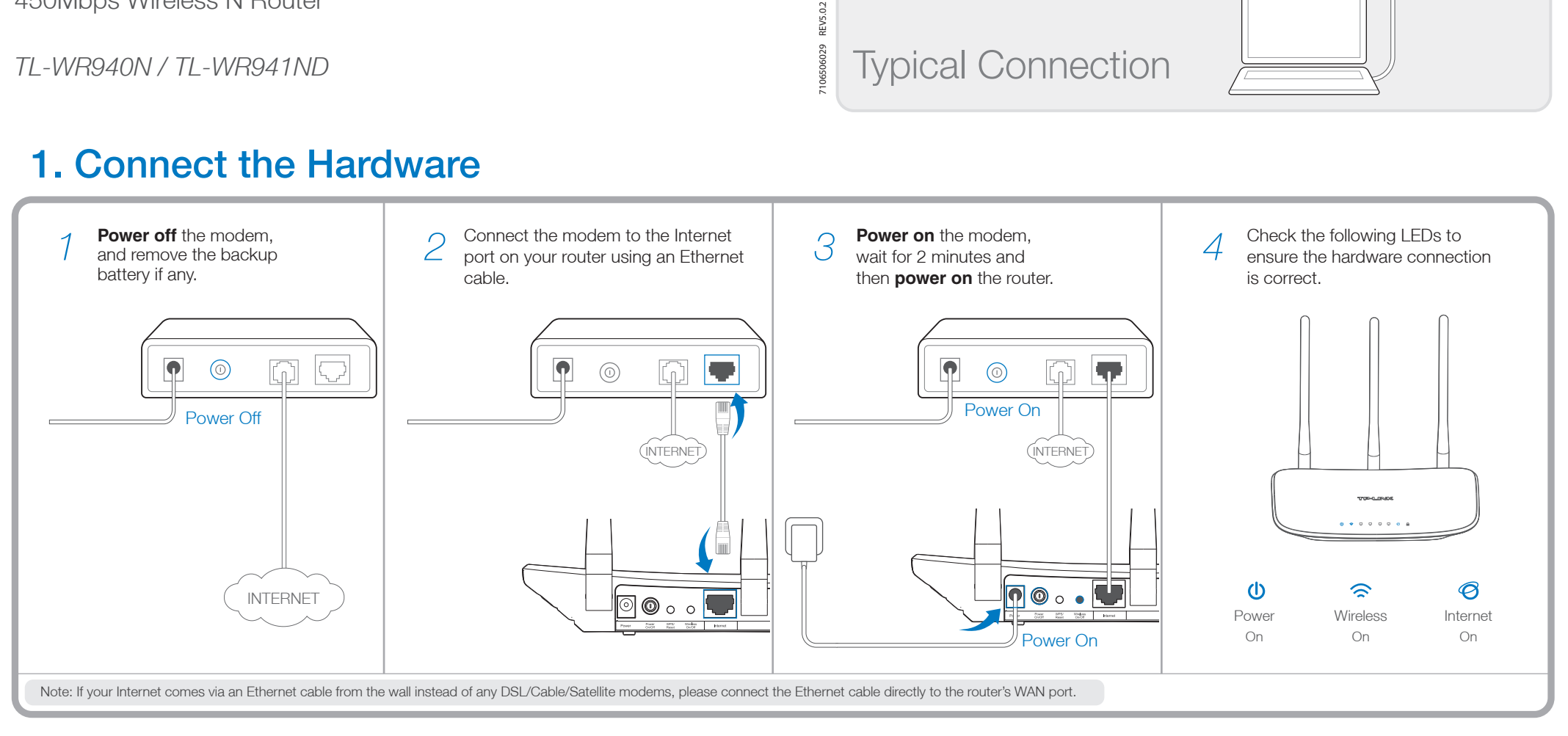

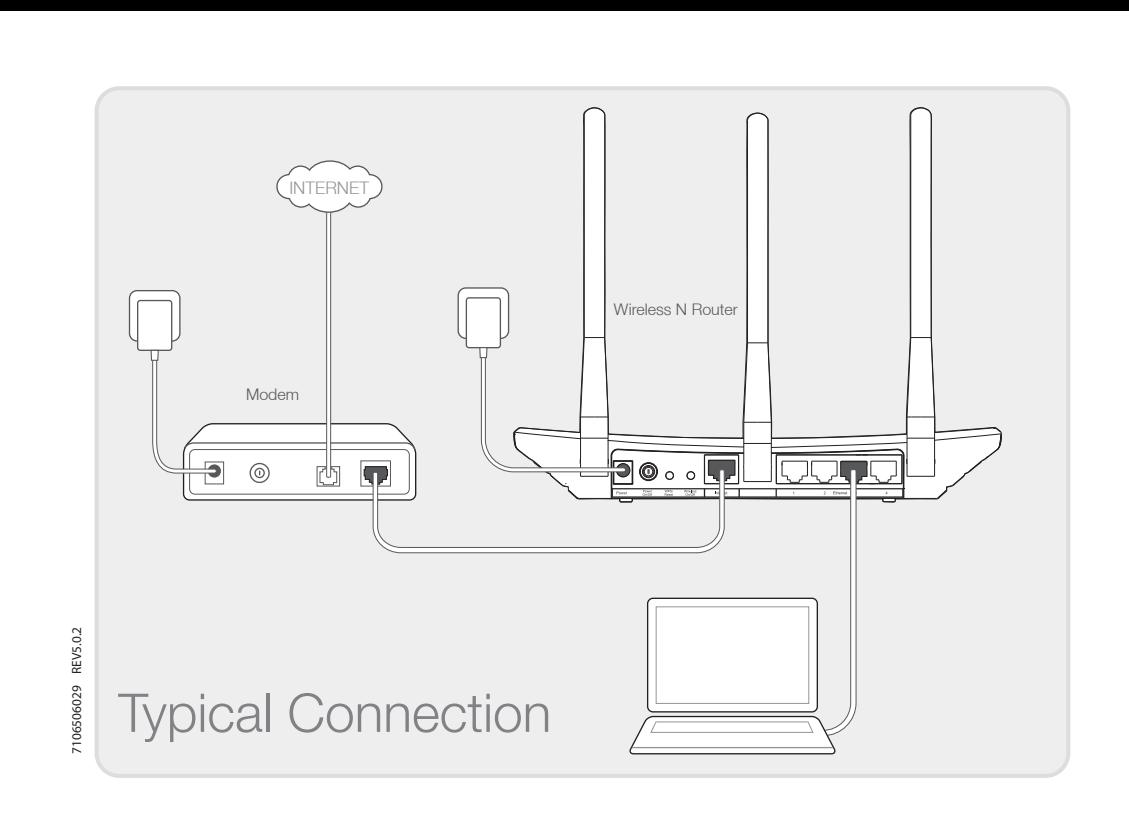

#### Q1. What can I do if the login window does not appear?

A1. If the computer is set to a static or fixed IP address, change it to obtain an IP address automatically.

- A1. Check if the Internet is working properly by connecting a computer directly to the modem via Ethernet cable. If not, contact your Internet Service Provider.
- A2. Open a web browser, enter 'http://tplinkwifi.net' and try to set up again.
- A2. Verify that 'http://tplinkwifi.net' is correctly entered in the web browser. Alternatively, enter 'http://192.168.0.1' in the web browser and press 'Enter'.
- A3. Use another web browser and try again.
- A4. Reboot your router and try again.

A5. Disable the network adapter used currently and then enable it again.

### Frequently Asked Questions (FAQ)

#### Q2. What can I do if I cannot access the Internet?

Note: For cable modem users, reboot the modem first. If the problem still exists, go to Network>MAC Clone, then click Clone MAC Address and Save.

#### WAN MAC Address: 2xx-xx-xx-xx-xx Your PC's MAC Address: xx-xx-xx-xx-xx-xx MAC Clone **Save** Restore Factory MAC Clone MAC Address

A3. Reboot your router and try again.

Note: If your questions are not answered here, please refer to http://www.tp-link.com/en/support and click Contact Technical Support for further assistance.

#### Q3. How do I restore the router to its factory default settings?

- A1. While the router is powered on, press and hold the 'WPS/Reset' button on the rear panel of the router for approximately 8 seconds.
- A2. Log in Web Management page of the router, and go to System tools->Factory Defaults, click Restore, then wait until the progress bar loading finished.

![](_page_1_Figure_16.jpeg)

#### Q4. What can I do if I forget my web management page password?

A. Restore the router to its factory default settings and then use the default User Name 'admin' and Password 'admin' to log in.

#### Q5. What can I do if I forget my wireless network password?

A1. The factory default password can be found on the product label printed on the bottom of the router.

A2. If you have changed your password, log in to the router's Web Management page, go to Wireless>Wireless Security to obtain or reset your password.

![](_page_1_Picture_290.jpeg)

### LED Indicators

![](_page_1_Picture_25.jpeg)